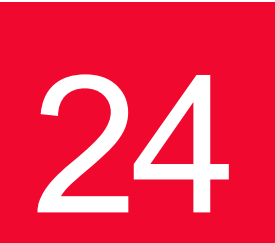

# 24 *Chapter 24: IXIA 40/100 Gigabit Ethernet Load Modules*

This chapter provides details about Ixia's K2 40-Gigabit and 100-Gigabit Ethernet test modules—the specifications and features.

Ixia's K2 40-Gigabit and 100-Gigabit Ethernet test modules are the world's first IP network traffic generation and layer 2-7 measurement and analysis test solution. K2 load modules are engineered to meet the needs of product teams developing 40 Gb/s and 100 Gb/s network devices such as routers, switches, and communications devices. K2 modules can measure and analyze the performance of Higher Speed Ethernet (HSE) standard-compliant devices at line rate, and are compatible with Ixia's chassis and broad range of 10 Mbps, 100 Mbps, 1 Gbps, and 10 Gbps interfaces, allowing real-world, full product testing in a single box.

Ixia's 40 Gb/s and 100 Gb/s load modules provide network device developers the ability to test 40 GE and 100 GE hardware electronics at full line-rate operation. Early adopters of the HSE technology can use the Ixia test system to validate their compliance with the new PCS lane operation of the IEEE P802.3ba draft standard.

Ixia's K2 load modules are valuable to developers who are integrating firmware and software into new electronics hardware, or integrating optical transceivers into their network devices and systems. Ixia's HSE modules can be used to validate and benchmark the performance limits of these network devices by employing layer 2 and 3 stress testing, virtual scalability testing, and negative testing. Ixia's HSE load modules ensure that a network device is ready to interoperate with other manufacturers' devices that claim compliance to the IEEE P802.3ba draft standard, and facilitate interoperability testing between different vendors of network devices and equipment.

Figure 24-1. 100GE and 40GE LSM XMV Load Modules

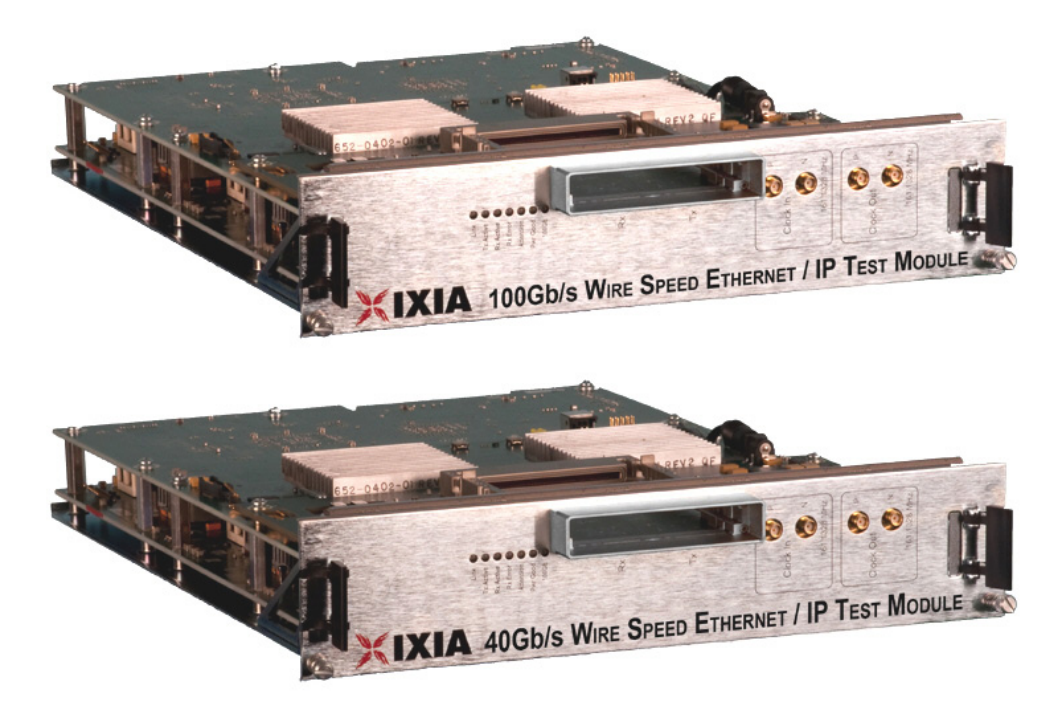

Figure 24-2. 40GE LSM XMV QSFP Load Module

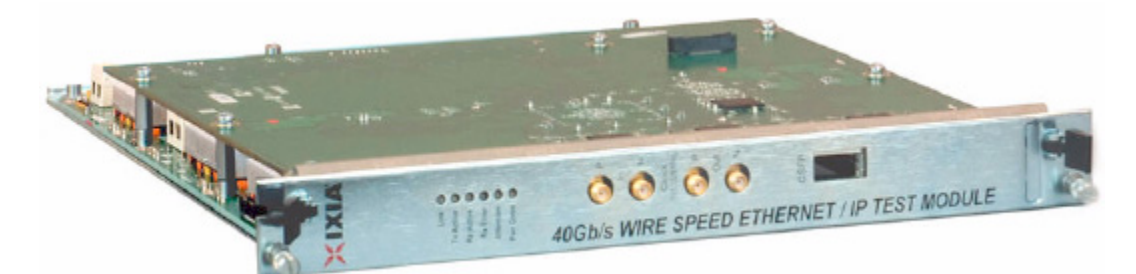

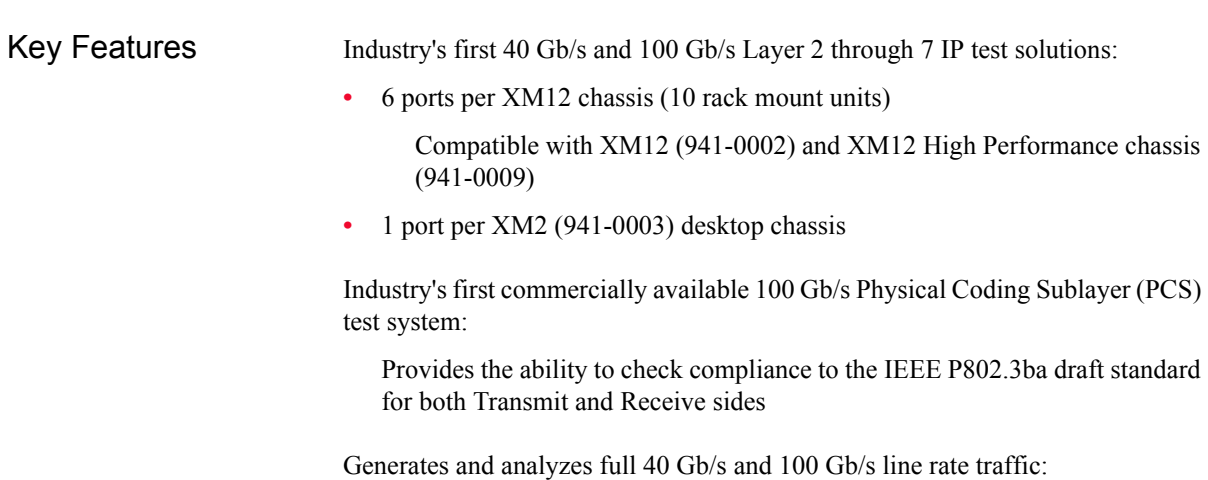

**•** Tracks and analyzes up to 1 million flows per port for;

- **•** Real-time latency
- **•** Inter-arrival time
- **•** Packet loss
- **•** Data integrity
- **•** Sequence checking
- **•** Packet capture

Ixia's 40 Gb/s and 100 Gb/s load modules are designed for comprehensive layer 2-7 testing with integrated data plane and control plane traffic generation and analysis.

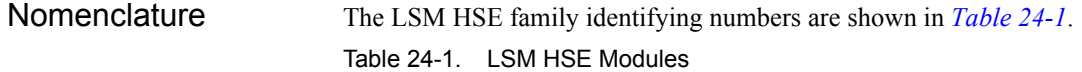

<span id="page-2-0"></span>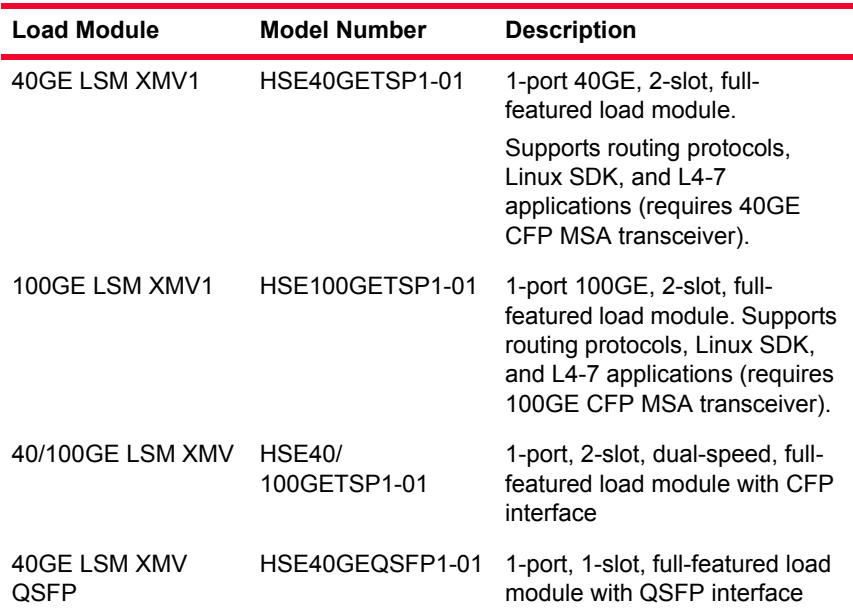

Specification are given in [Table 24-2](#page-2-1)..

<span id="page-2-1"></span>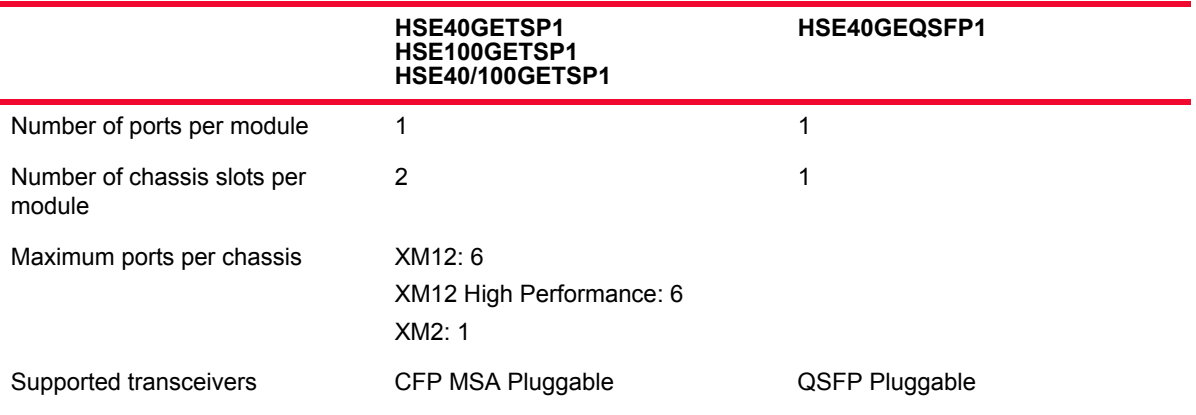

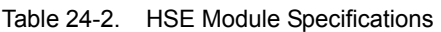

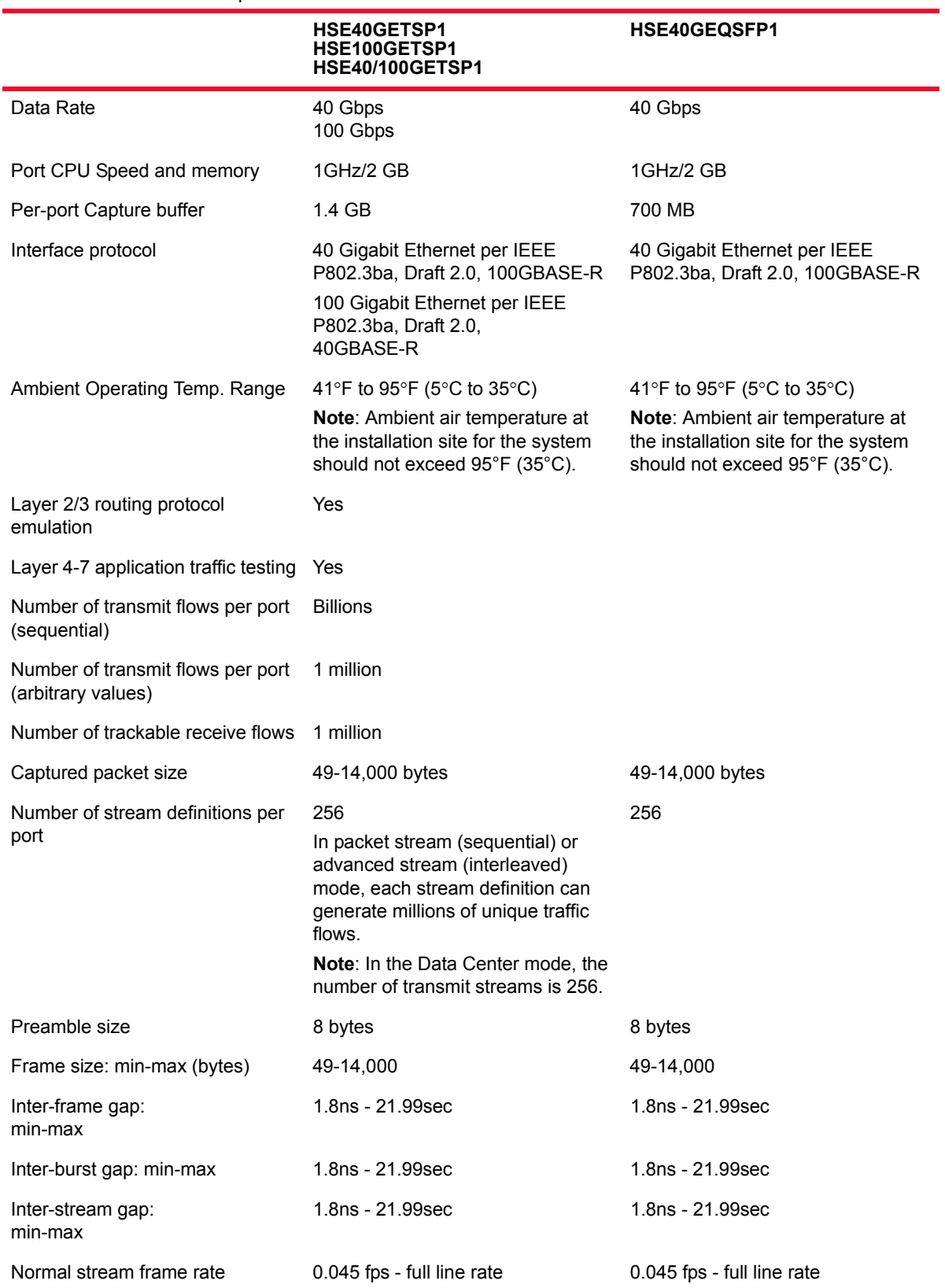

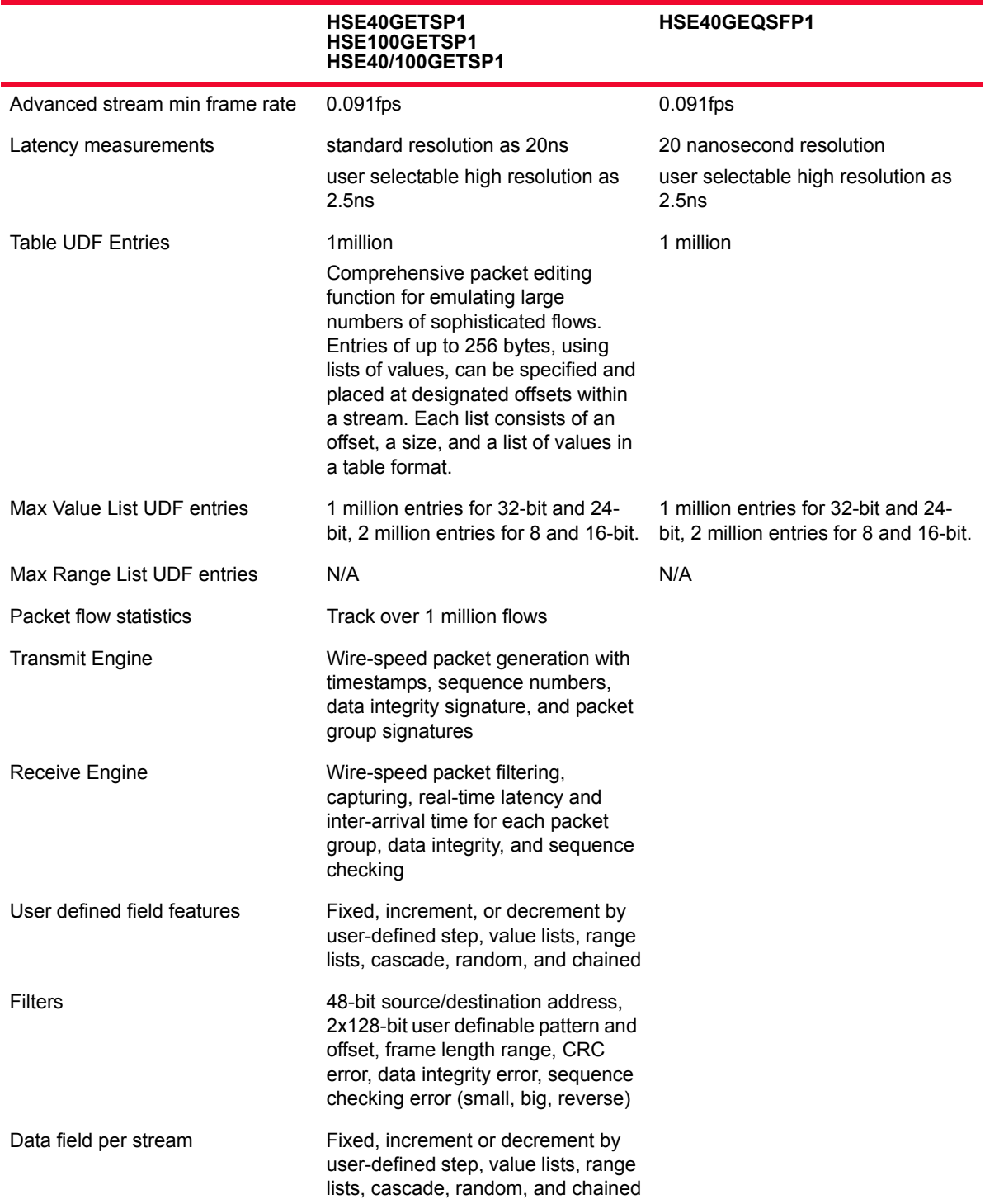

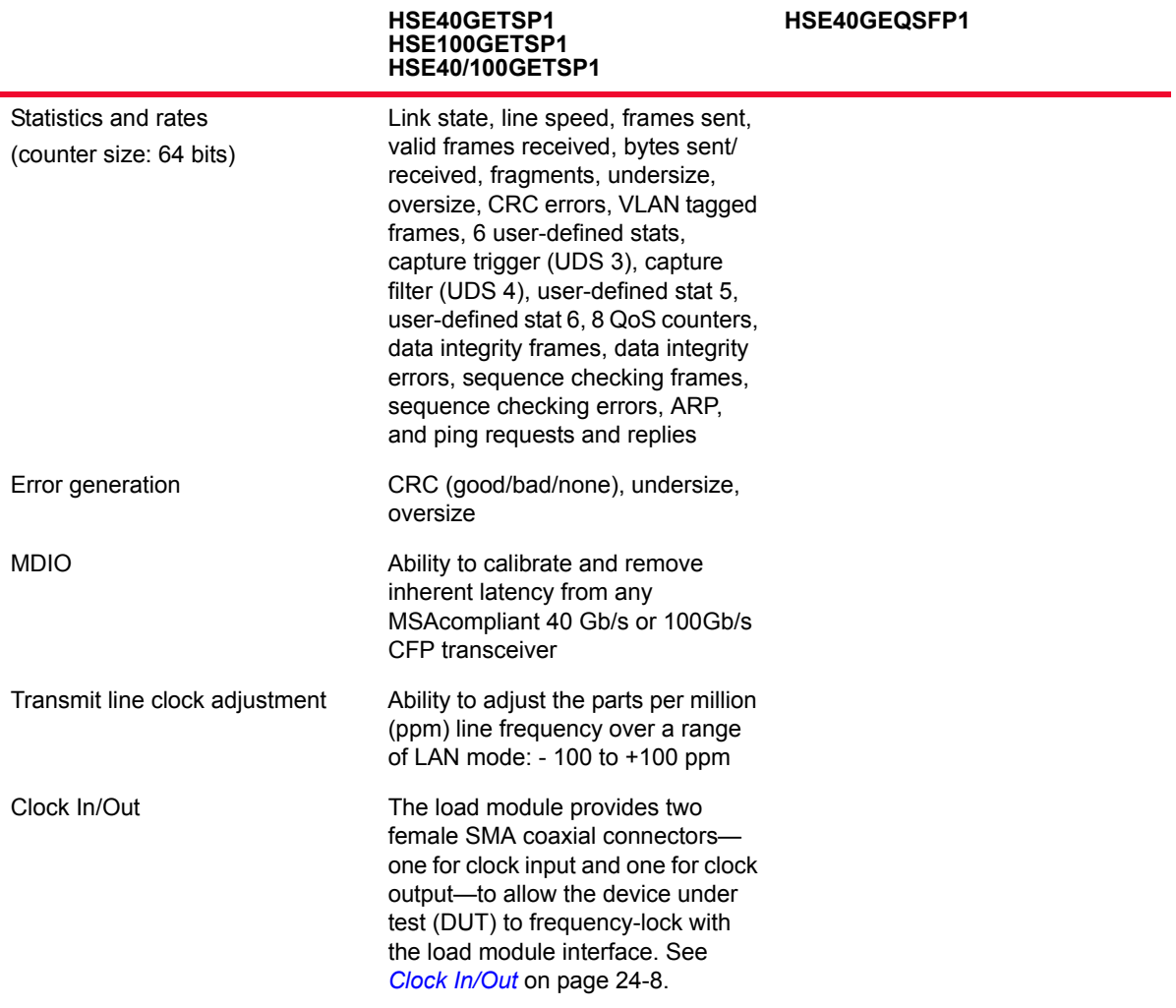

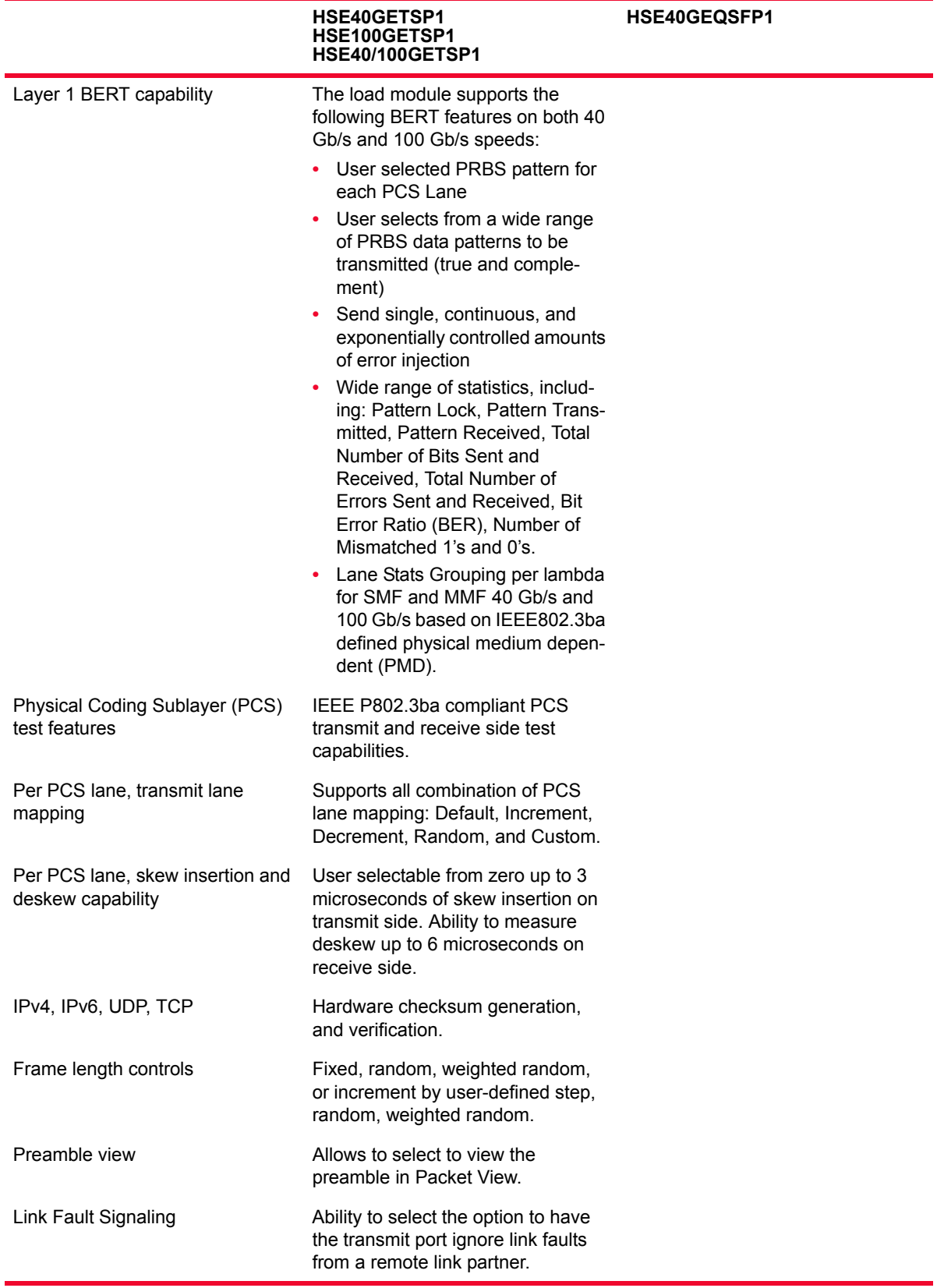

**24**

Port LEDs Each 40/100GE port incorporates a set of LEDs, as described in the following tables.

Table 24-3. 40/100GE LSM Port LEDs

| <b>LED Label</b> | Usage                                                                                                    |
|------------------|----------------------------------------------------------------------------------------------------|
| I ink            | Green if Ethernet link is up (established) or the port is in a<br>forced Link Up state, red if link is down. Link may be down<br>due to no signal or no PCS lock. |
| <b>Tx Active</b> | Green indicates that Tx is active and frames being sent; red<br>indicates Tx is paused; off indicates Tx is not active.                                           |
| Rx Active        | Green indicates that Rx is active and frames being<br>received; red indicates Rx is paused; off indicates Rx is not<br>active.                                    |
| Rx/Frror         | Green indicates valid Rx frames are being received; red<br>indicates error frames being received; off indicates no<br>frames being received.                      |
| Attention        | (Reserved for future use)                                                                                                    |
| Pwr Good         | Green when power is on, red if power fault occurs.                                                                                                    |

### <span id="page-7-0"></span>Clock In/Out The load module provides coaxial connectors for clock input and clock output to allow the DUT to frequency-lock with the interface. When running off an external clock, the clock input signal must meet the requirements listed in [Table](#page-7-1)  [24-4](#page-7-1) to ensure proper performance of the load module.

The clock in/out electrical interface parameters are also defined in [Table 24-4.](#page-7-1)

**Parameter Characteristic Clock** Input Frequency 161.13 MHz ±100ppm Duty cycle 50% Jitter  $±150ps$  max. cycle to cycle, >1kHz Amplitude Vpp = 4.0 Impedance 50 ohm ± 5%, DC coupled Connector Female SMA **Clock Output** Frequency 161.13 MHz +/-100ppm (Programmable ppm in Internal Clock Mode) Duty cycle 40 to 60% Jitter 20ps max cycle to cycle, >1kHz Amplitude 0.7Vpp min into 50 ohms, AC coupled output Edge rates 200ps to 340ps (20% to 80%) into 50 ohms

<span id="page-7-1"></span>Table 24-4. Clock In/Out Electrical Interface Parameters

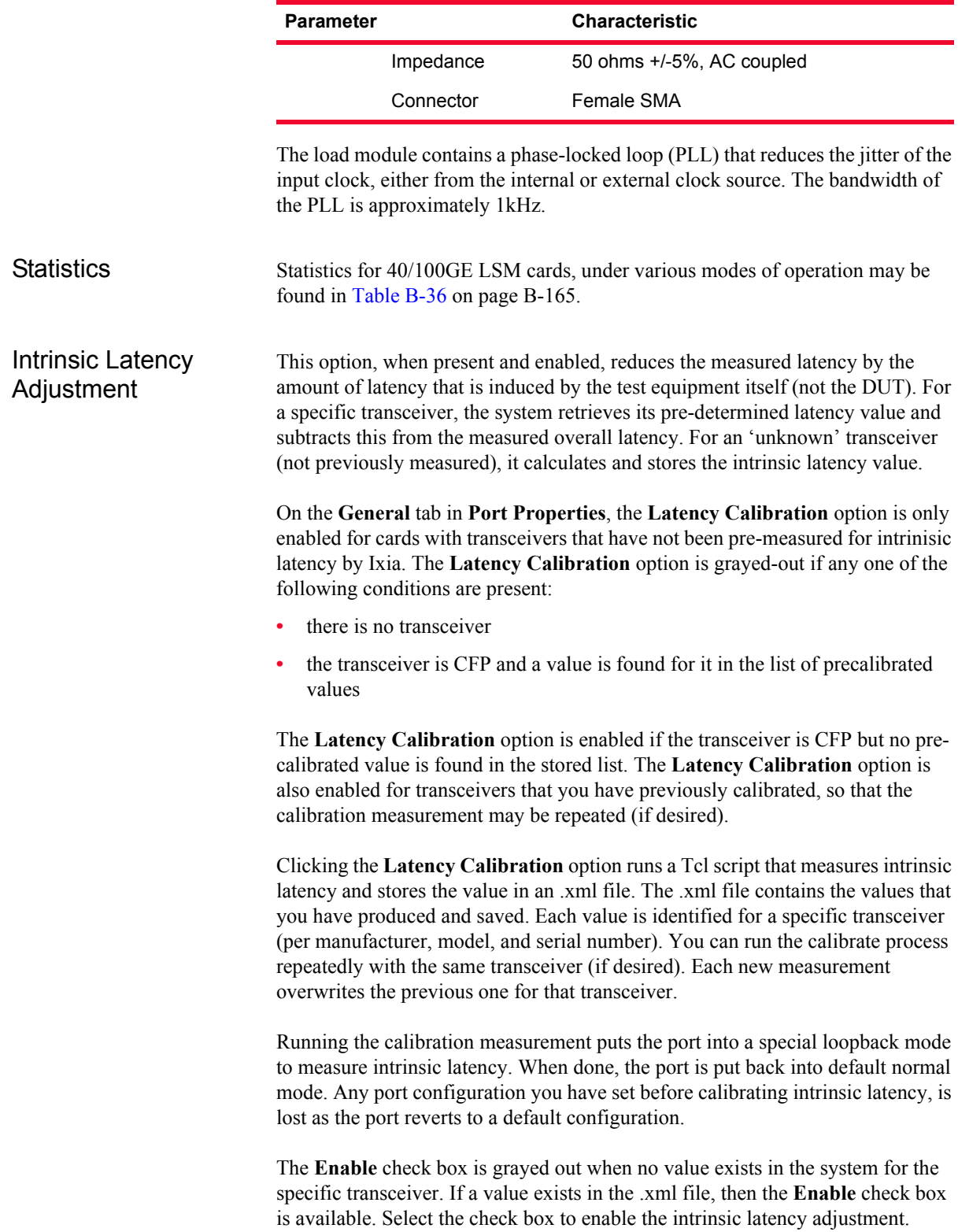

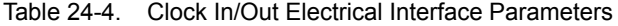

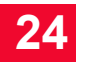

After the intrinsic latency adjustment has been done, you may want to refresh the chassis or close and reopen the Port Properties dialog.

## **Multilane Distribution Configuration**

The Tx Lane tab allows to control the PCS (Physical Coding Sublayer) lane configuration and skew. It is part of the Port Properties for the module.

**Note**: The other tabs in the Port Properties page are described in the *IxExplorer User Guide*, as are the rest of the controls for the module.

To open the Tx Lane tab:

**1.** Select the 40 or 100GE LSM XMV1 module in the left pane of the IxExplorer window as shown in [Figure 24-3.](#page-9-0)

<span id="page-9-0"></span>Figure 24-3. Select Module

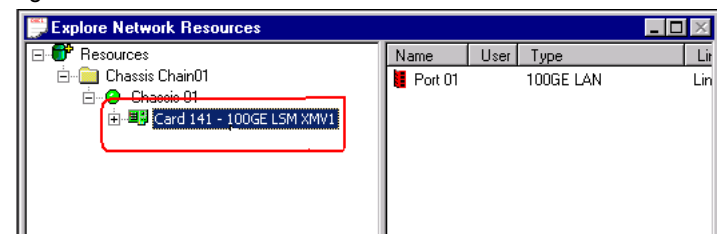

**2.** Expand the node, and select the Port object. In the right window pane, double-click the Port Properties object as shown in [Figure 24-4](#page-9-1).

<span id="page-9-1"></span>Figure 24-4. Port and Port Properties

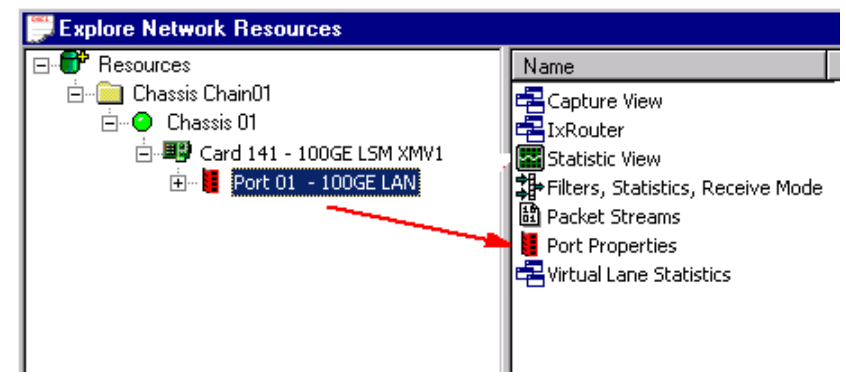

**3.** In the Port Properties dialog, select the Tx Lane tab. Use this tab to control the PCS lane order and the skew for each lane.

The Tx Lane tab is shown in [Figure 24-5](#page-10-0).

<span id="page-10-0"></span>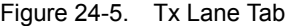

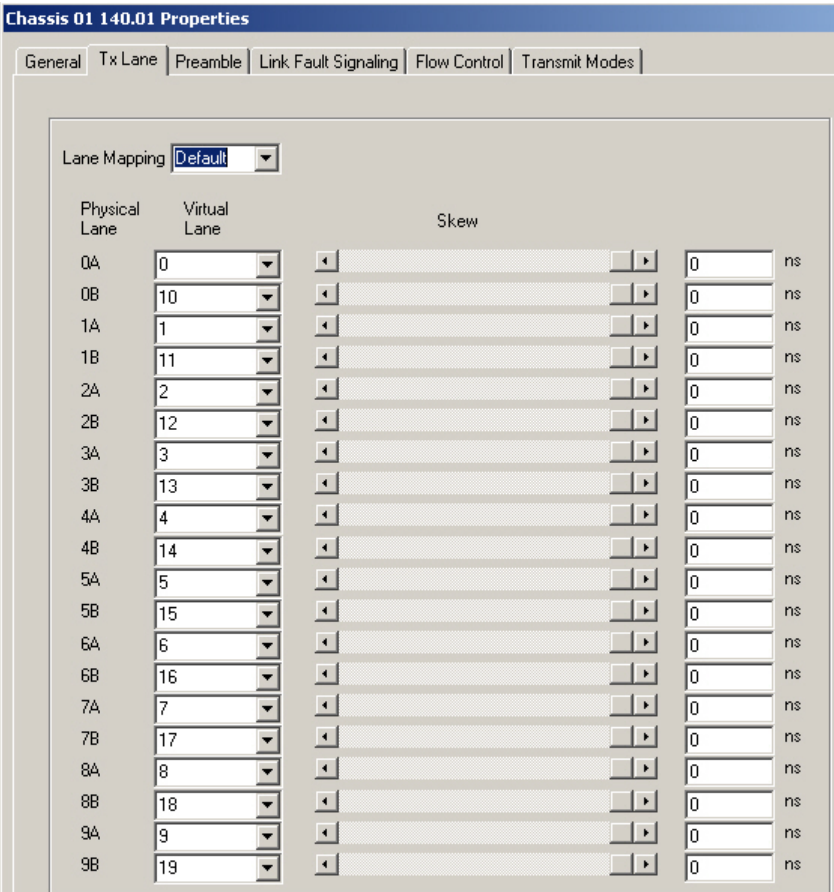

[Table 24-5](#page-10-1) explains the options in the Tx Lane tab page.

<span id="page-10-1"></span>Table 24-5. Tx Lane Tab Configuration

| <b>Field</b>         | <b>Description</b>                                                                                                    |
|----------------------|----------------------------------------------------------------------------------------------------|
| Lane Mapping         | Allows you to select a PCS lane ordering method. There<br>are four options:<br>Default: The default ordering method. The default order<br>is each physical port corresponds to 2 PCS lanes that<br>are n and $n+10$ , where $n =$ physical lane number.<br>Increment: Orders the lanes from 0 to 19, straight down<br>the list.<br>Decrement: Orders the lanes from 19 to 0, straight down<br>the list.<br>Custom: Allows to put the lanes in any order by manually<br>$\bullet$<br>entering the numbers in the fields. The starting order is<br>the last selected mapping. |
| <b>Physical Lane</b> | The physical lane identifier. The physical lane is paired with<br>a corresponding PCS lane.                                                                                                    |

| $\cdots$ $\cdots$ $\cdots$ $\cdots$ $\cdots$ |                                                                                                    |
|----------------------------------------------|----------------------------------------------------------------------------------------------------|
| <b>Field</b>                                 | <b>Description</b>                                                                                                    |
| <b>PCS Lane</b>                              | A number identifier for the PCS lane. The PCS lane is<br>paired with a corresponding physical lane.                                                                                                    |
| Skew                                         | The skew slider is used to set a skew value for the PCS<br>lane, in nanoseconds, on the transmit side. Lane Skew is<br>the ability to independently delay one or more of the 20<br>PCS lanes.                                      |
|                                              | When the slider is moved, the nanoseconds field is<br>correspondingly adjusted. You can also enter a nano<br>second value directly into this field.                                                                                |
|                                              | When the slider is fully pushed to the right, the skew<br>injected into the transmit stream is 0 (minimum). When the<br>slider is pushed all the way to the left. the skew injected into<br>the transmit stream is 3 uS (maximum). |

Table 24-5. Tx Lane Tab Configuration

PCS Lane Statistics The PCS lane statistics table allows to view the statistics for the configured PCS lanes.

To open the PCS lane statistics table:

- **1.** Select the 40 or 100GE LSM XMV1 module in the left pane of the IxExplorer window as shown in [Figure 24-3.](#page-9-0)
- **2.** Expand the node, and select the Port object. In the right window pane, double-click the PCS lane statistics object as shown in [Figure 24-6](#page-11-0).

<span id="page-11-0"></span>Figure 24-6. Port and PCS Lane Statistics

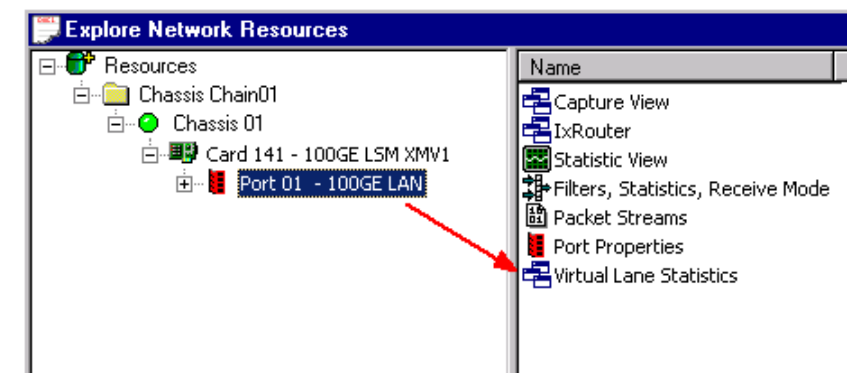

**3.** The PCS lane statistics table opens. Use this table to view the PCS lane statistics for each lane. The statistics are for the **receive** side.

The PCS lane statistics table is shown in [Figure 24-7.](#page-12-0)

<span id="page-12-0"></span>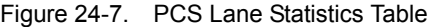

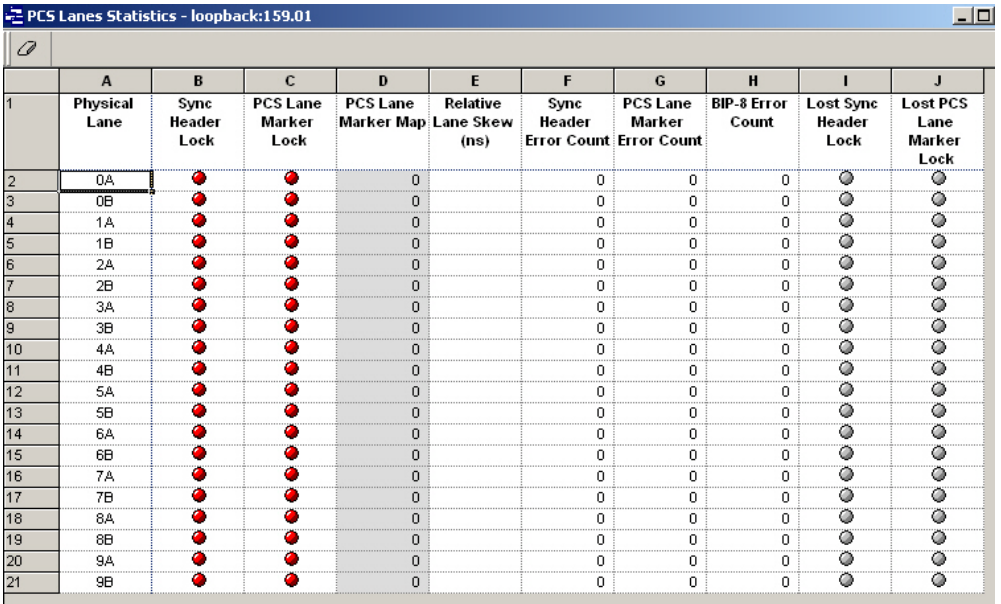

[Table 24-6](#page-12-1) explains the entries in the PCS lane statistics table.

<span id="page-12-1"></span>Table 24-6. PCS Lane Statistics Data

| Field                                        | <b>Description</b>                                                                                                    |
|----------------------------------------------|----------------------------------------------------------------------------------------------------|
| <b>Physical Lane</b>                         | The identifier for the Receive physical lane. This is a tag/<br>fixed label to ID each lane.                                                                                                    |
| Sync Header<br>Lock                          | Indicates if the received PCS lane achieved sync-bit lock.<br>Green indicates success, red failure.                                                                                                    |
| <b>PCS</b> Lane Marker<br>Lock               | Indicates if the received PCS lane has achieved alignment<br>marker lock.                                                                                                    |
|                                              | Green indicates success, red failure.                                                                                                    |
| <b>PCS</b> Lane Marker<br>Map                | The PCS lane number identified by the alignment marker.<br>This is only valid when PCS Lane Marker Lock is green.                                                                                                    |
| Relative Lane<br>Skew (ns)                   | Shows the actual skew in nanoseconds.<br>Skew measurements are valid only when all lanes are<br>locked with 20 unique lane markers.<br>The first PCS Lane markers to arrive have skew of 0. All<br>other lane skews are relative to them. |
| Sync Header<br><b>Frror Count</b>            | The number of synchronization bit errors received.                                                                                                    |
| <b>PCS Lane Marker</b><br><b>Error Count</b> | The number of incorrect PCS lane markers received while<br>in PCS lane lock state.                                                                                                    |
| <b>BIP-8 Frror Count</b>                     | Bit interleaved parity error count. It detects the number of<br>BIP-8 errors for a PCS lane.                                                                                                    |

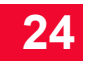

| Field                        | <b>Description</b>                                                                                                    |  |
|------------------------------|----------------------------------------------------------------------------------------------------|--|
| Lost Sync Header<br>Lock     | When lit, indicates the loss of sync header lock since the<br>last statistic was read. If colored gray, there is no error. If<br>colored red, an error has occurred.     |  |
| Lost PCS Lane<br>Marker Lock | When lit, indicates the loss of PCS lane marker lock since<br>the last statistic was read. If colored gray, there is no error.<br>If colored red, an error has occurred. |  |

Table 24-6. PCS Lane Statistics Data